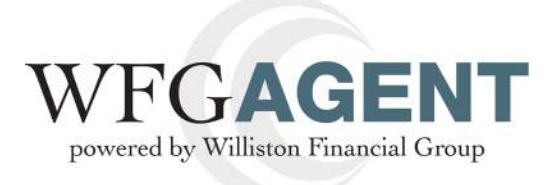

# **Creating an OTL Request**

The purpose of this document is to provide step-by-step instructions for creating Over-the-Limit, hereafter OTL, requests in accordance with your Agency Contract; transactions that exceed your current Authority Risk Limit.

### **1. Logging In**

In your web browser, go to **https://www.wfgagent.com** and click on the AMS2 button at the top. Once you arrive at the log in page, use your current credentials to sign in.

Note: Onc*e you have logged in for the first time, you will be able to change your assigned password. In the upper right-hand corner, click on the hyperlink for your name. You will be directed to the Change Password page.*

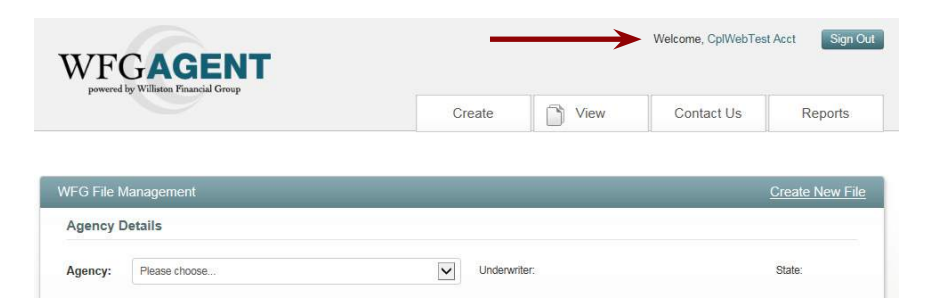

### **2. Main Landing**

Once logged in, you will see the **WFG File Management** window**.**

*Note: If at any time you would like to return to this page, you can click the* **WFG AGENT** *icon in the upper left-hand corner.*

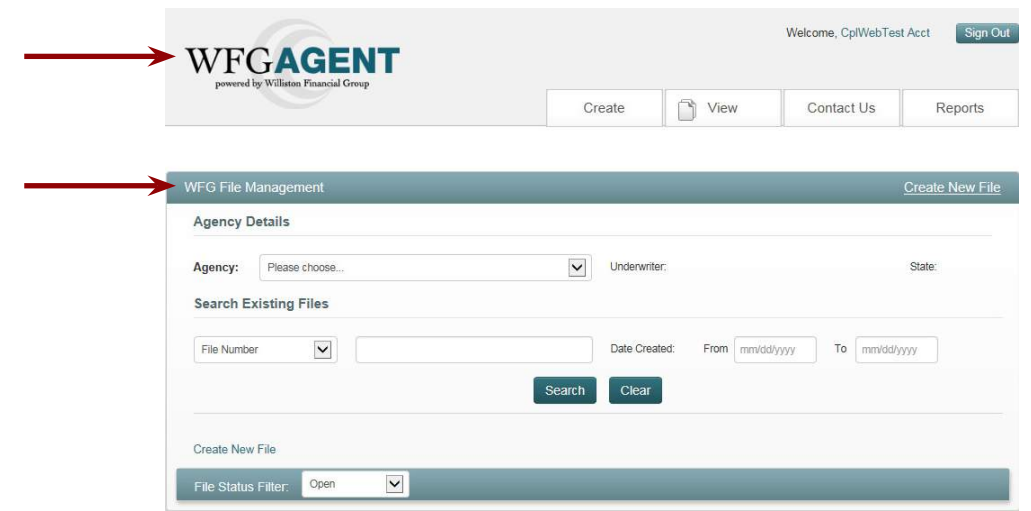

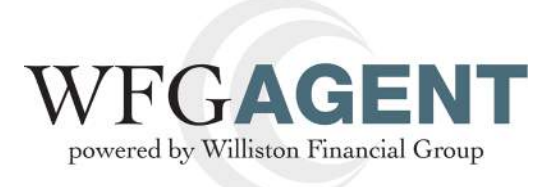

## **3. Creating an OTL Request**

At the top right of your screen click on **Create**, then **OTL Request.**

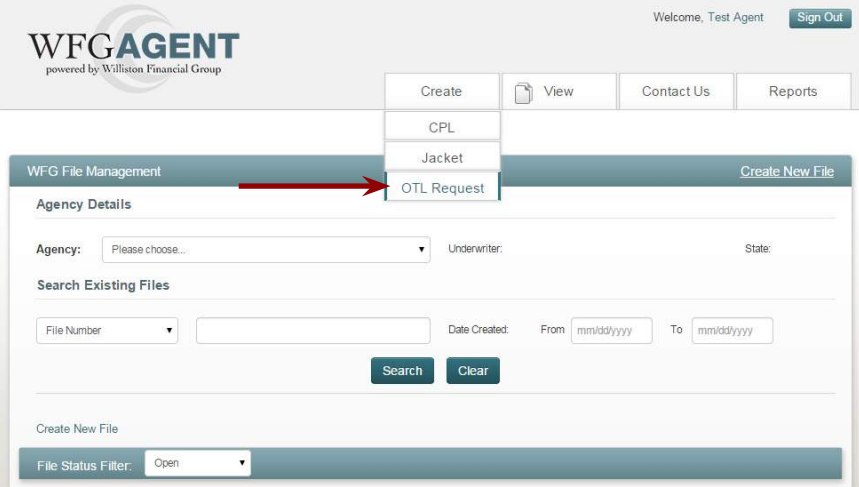

Next, you will be brought to the **OTL request form** (pictured on the next page).

All bold fields are required.

Please upload any supporting documents to help complete the request.

Search Draft Commitment Back up Documents (if you answered "No" on the OLT questionnaire)

When you are finished, click **Submit OTL Request.**

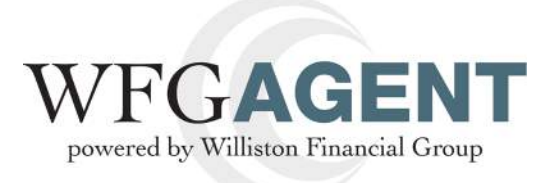

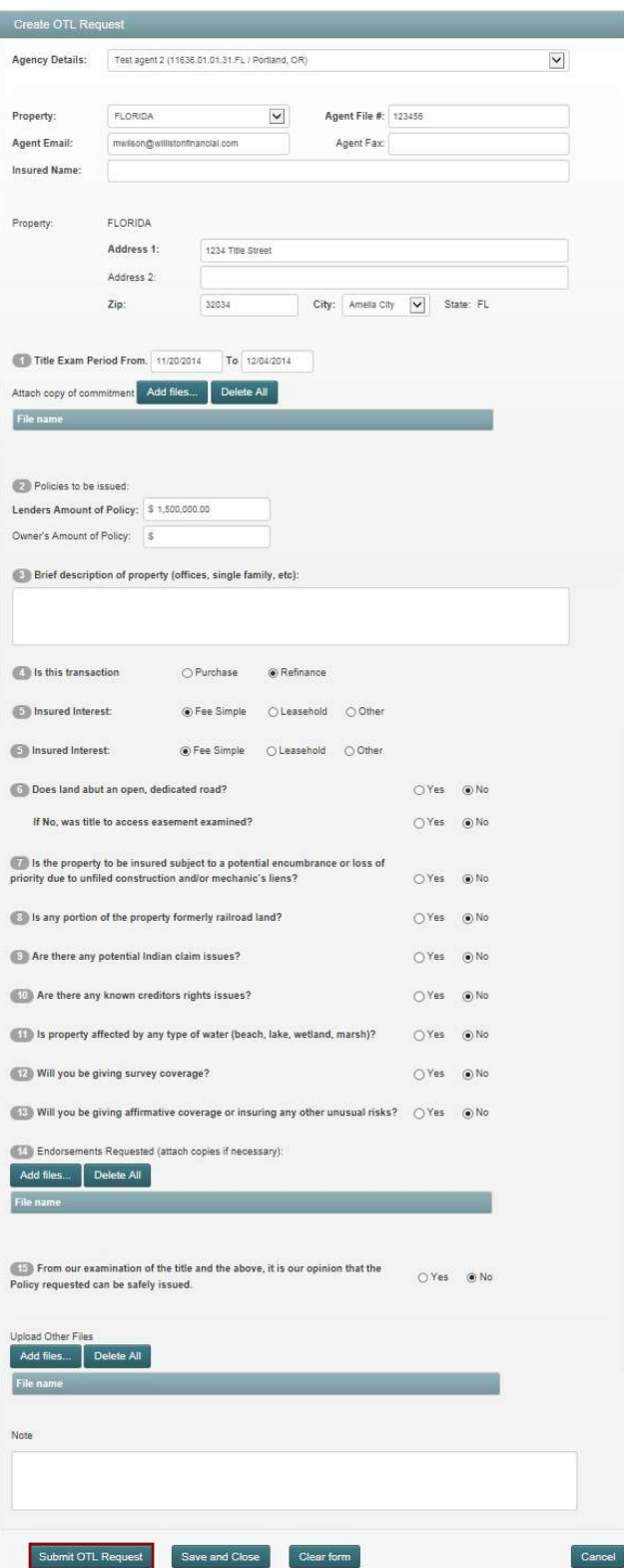

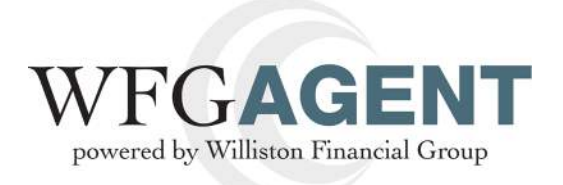

Once you hit **Submit**, the following window will pop up asking you to confirm:

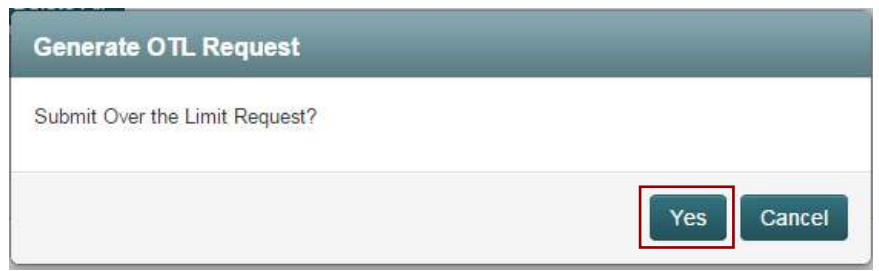

After you request has been submitted, you will be brought back to the **WFG File Management Page**.

When you file an OTL request, a file will be automatically created if not already existing.

To check status of your OTL request, you can search for your file from this screen by inputting the appropriate fields and clicking **Search**.

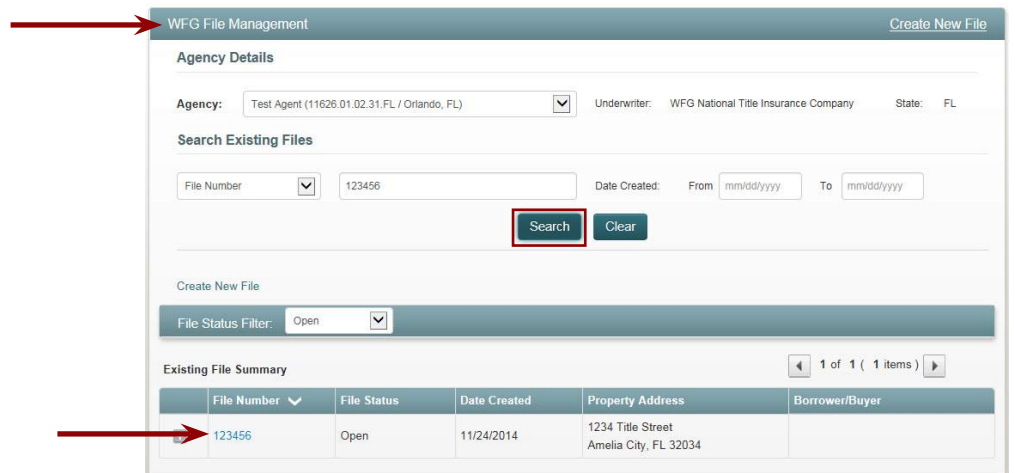

You can then click on the **File Number** to open the file for more information.

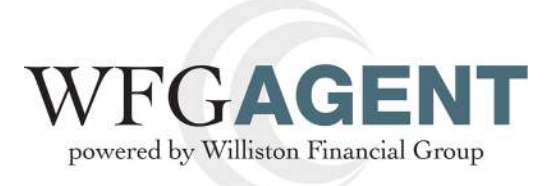

The following screen will open:

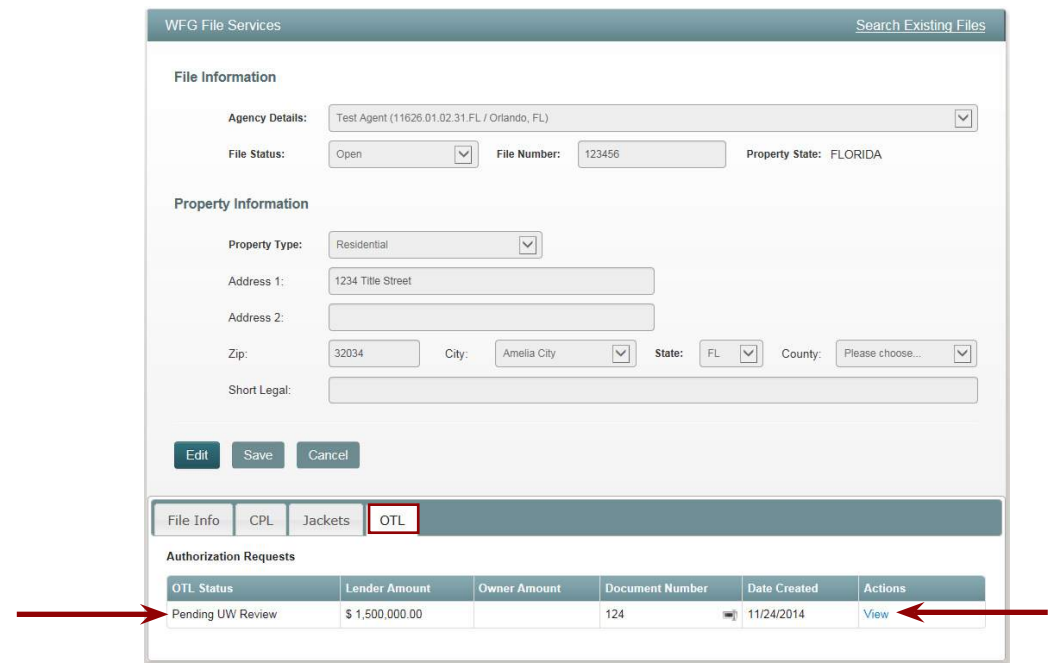

Click on the **OTL Tab.**

From here, you can view **status** of your request and **view** the form you submitted and make changes if needed.

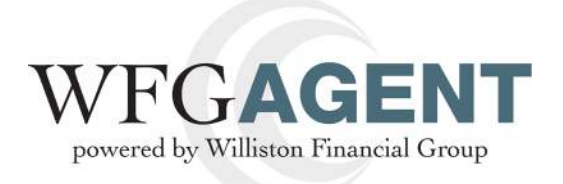

# **4. You will not be able to pull a Jacket if the OTL has not been approved.**

At the top right of your screen click on **Create**, then **Jacket.**

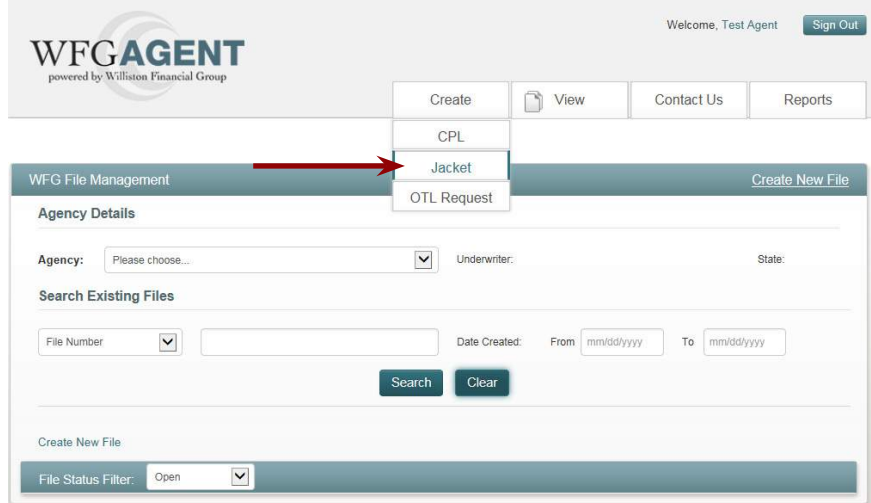

Next, you will be brought to the **Generate Policy Jacket Screen.**

Fill out all required bold fields on the form.

Click **Generate Jacket.**

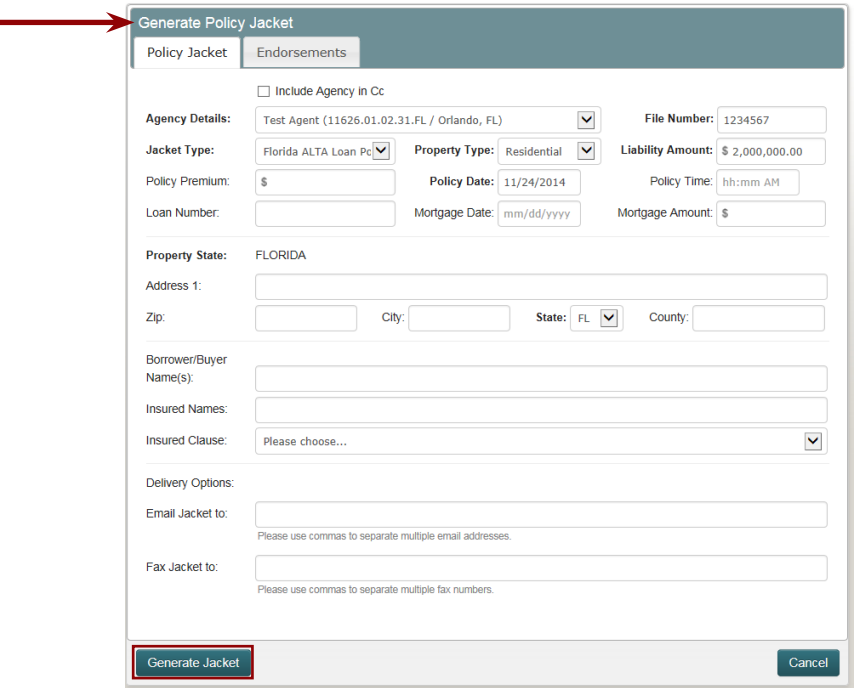

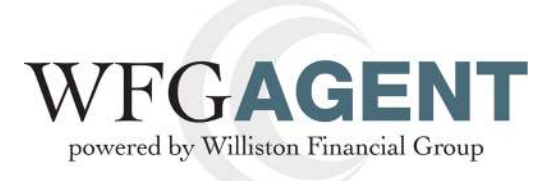

If the liability amount entered exceeds your Agency Risk Limit, then an OTL Request and Review will be required prior to Jacket generation.

NOTE: the Jacket data entered will be saved and upon OTL approval, any Jackets in the Pending UW Review status will be created and available on the site, AMS.

Click, **Create OTL Request.**

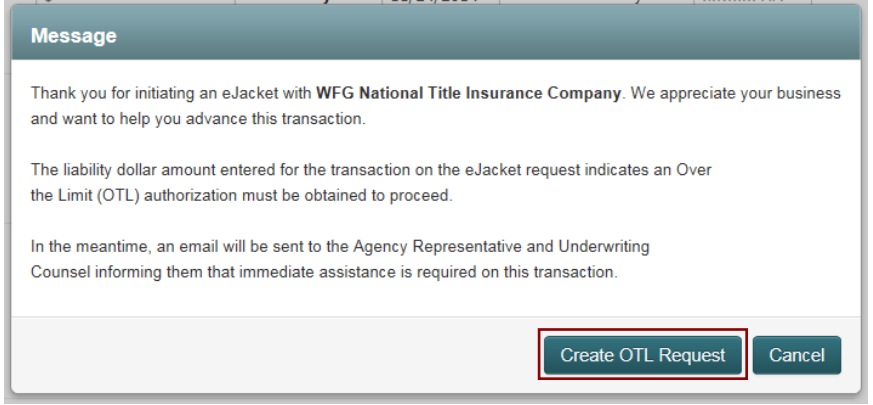

Next, you will be brought to the **OTL request form** (pictured on the next page).

**See Step 3**

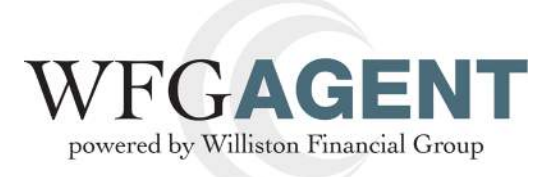

Once a decision has been made, you will receive an e-mail stating the OTL request has been approved or denied and other information is needed.

After your OTL request is approved, your jacket will be available, you can access this under the **Jackets tab.**

#### **Example 1:**

Dear Agent,

This message has been automatically generated to inform you an Over the Limit (OTL) Authorization Request was created on behalf of <<Agent Name>> for upcoming transaction <<Agent File Number>>. Once the request is reviewed by an Underwriter, a status notification email will be sent to your attention.

If you have any questions, please contact the individual assigned to the OTL Authorization request, listed below:

Contact Name: <<Underwriter>> Contact Email: <<Underwriter Email Address>>

#### **Example 2:**

Dear Agent,

Thank you for choosing WFG National Title. We appreciate your business! The request for authorization to issue a CPL/Policy on the file number identified below has been reviewed and the following decision has been made:

• <<Decision>>

Agency: << Agent Name>> Requested by: <<Requestor>> Request date: <<Request Date>> File Number: << Agent File Number>> Property Address: << Property Address>>

Any approval, if given, is based on the information provided to us by your office. If any of the terms for issuing the policy as shown on your OTL request change, or if the amount of liability increases, you must re-submit the request for approval.

If you have any questions, please contact the Underwriting Counsel to which your request was assigned, listed below:

Underwriter: <<Underwriter>> Underwriter Email: <<Underwriter Email>>